## How to Download Data from Geoportal Philippines

**Note:** Check <u>https://geoportal.gov.ph/resources/GP\_DataInventory.pdf</u> for the list of downloadable layers.

1. Go to <u>www.geoportal.gov.ph</u>

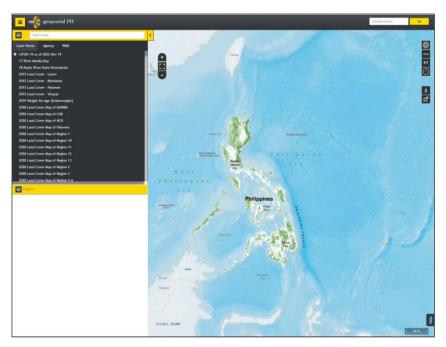

2. Select a layer from the list to add it on the map display.

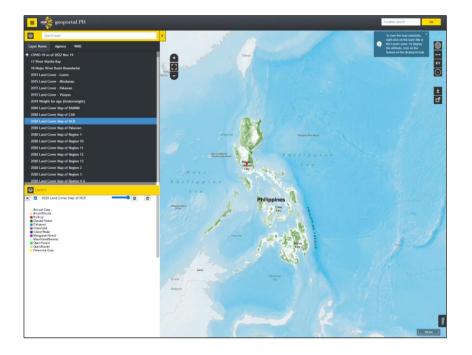

3. Zoom-in to the desired coverage or area of interest (AOI).

Note: The current map displayed on the screen will be the coverage or extent of the layer for downloading.

The coverage or extent will also include the feature outside the current map display if it is part of the selected line or polygon feature.

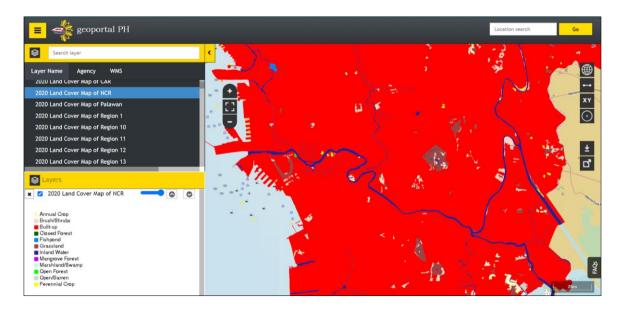

4. Click the **Download** button.

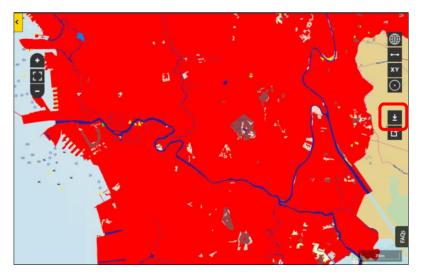

The following message will be displayed.

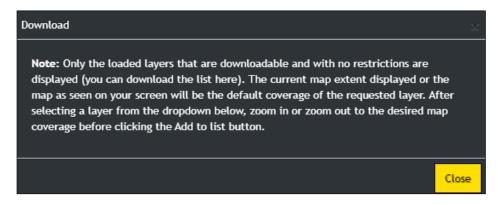

5. Click the **Close** button.

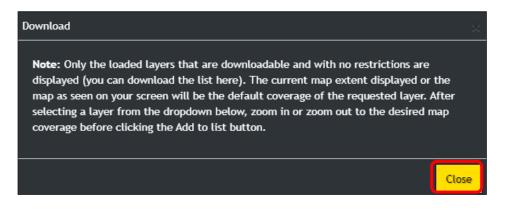

 Select a layer from the dropdown and click the Add layer button to add it to the Download list. Multiple layers can be added to the download list.

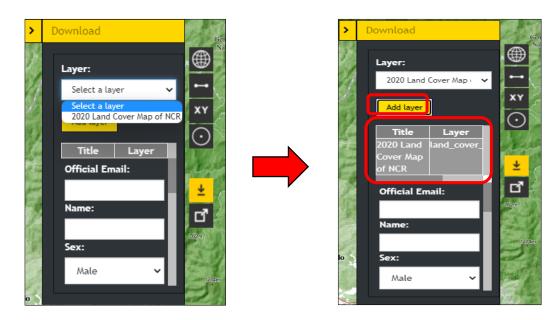

- 7. Input the following information:
  - Official Email
  - Name
  - Sex
  - Address
  - Office/Agency
  - Purpose
  - Official Contact No
- 8. Accept the Terms and Conditions and the provisions of the National Privacy Act.

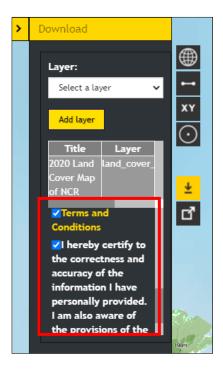

9. Click the Send Link to Email button

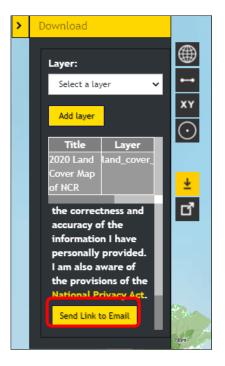

The following message will be displayed and the download link will be sent to the email.

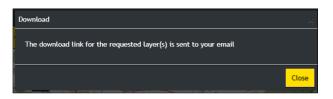

10. Go to the provided email and click the 1<sup>st</sup> link.

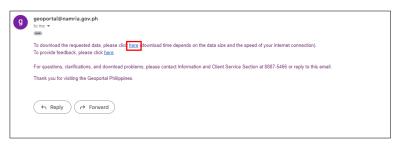

You will be redirected to the GP Download page.

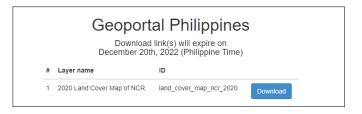

11. Click the **Download** button. The file will be saved in zip format in the local drive.

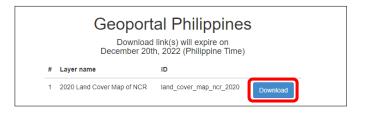

| Iand_cover_map_nczip |  |
|----------------------|--|